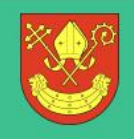

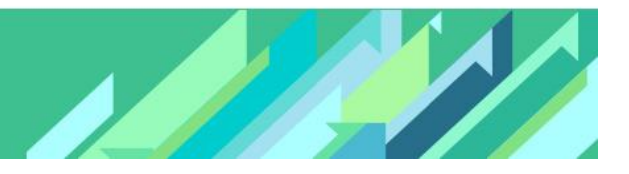

# Jak uzyskać mobilny dostęp do systemu?

Co rodzic powinien zrobić, aby przeglądać dane dziecka na telefonie komórkowym lub innym urządzeniu mobilnym?

W systemie *UONET+* rodzice mogą uzyskać dostęp do danych dotyczących ich dziecka (m. in.: ocen, frekwencji, uwag, planu lekcji, terminów sprawdzianów, zadań domowych) z urządzenia mobilnego, po zainstalowaniu aplikacji *Dzienniczek+*. Aby możliwe było korzystanie z aplikacji, konieczne jest zarejestrowanie urządzenia mobilnego w systemie *UONET+*. Rejestrację przeprowadza się po zalogowaniu się użytkownika do systemu *UONET+* na komputerze.

1. W telefonie komórkowym zainstaluj bezpłatną aplikację *Dzienniczek+*.

Dzienniczek+ należy pobrać za pomocą aplikacji: Sklep Play – na telefonach z systemem operacyjnym Android, App Store – na telefonach z systemem operacyjnym iOS, Sklep – na telefonach z systemem operacyjnym Windows Phone.

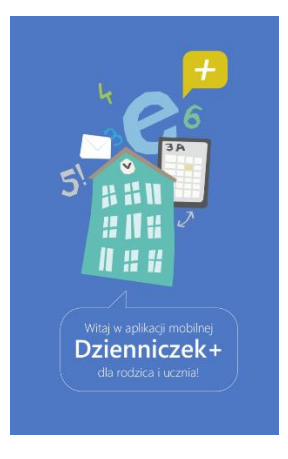

2. Na komputerze zaloguj się do systemu *UONET+* jako rodzic i na stronie startowej kliknij przycisk Uczeń.

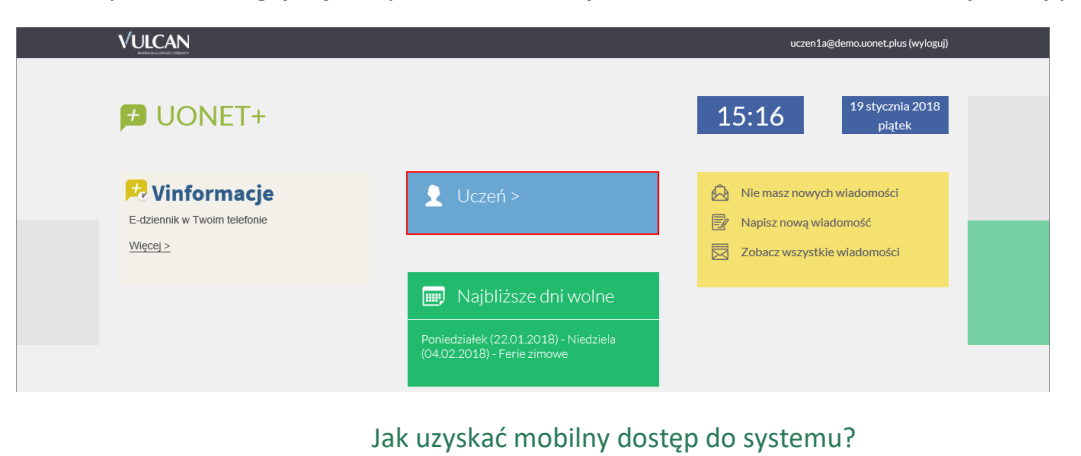

str. 1

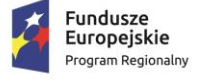

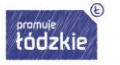

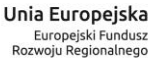

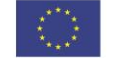

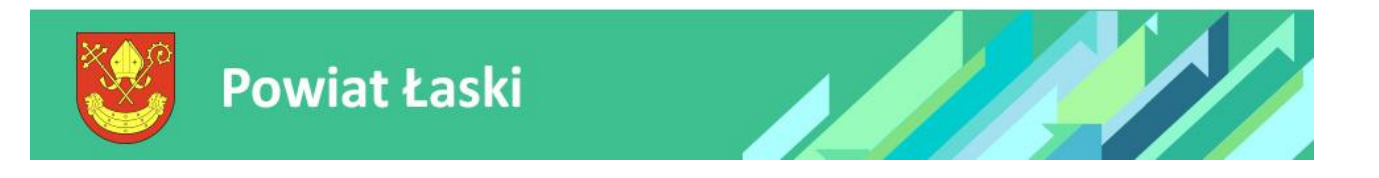

Jeśli nie logowałeś się jeszcze do systemu UONET+, skorzystaj z porady:

[Jak zalogować się do systemu UONET+? –](https://portal.vulcan.net.pl/jst/powiatlaski/inline/3.aspx) instrukcja dla ucznia i rodzica

3. W *Witrynie ucznia i rodzica*, w bocznym menu wybierz pozycję Dostęp mobilny.

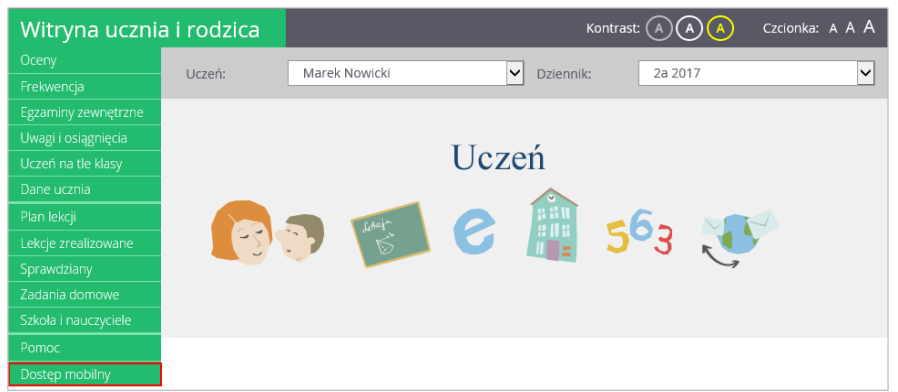

4. Na stronie *Dostęp mobilny* kliknij przycisk Zarejestruj urządzenie mobilne.

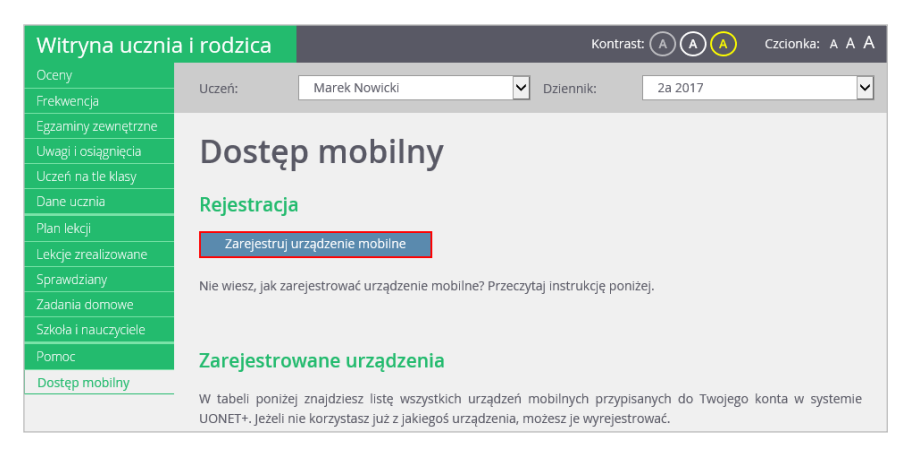

Wyświetli się strona zawierająca dane, które należy wprowadzić do aplikacji *Dzienniczek+*, tj.: kod QR oraz PIN.

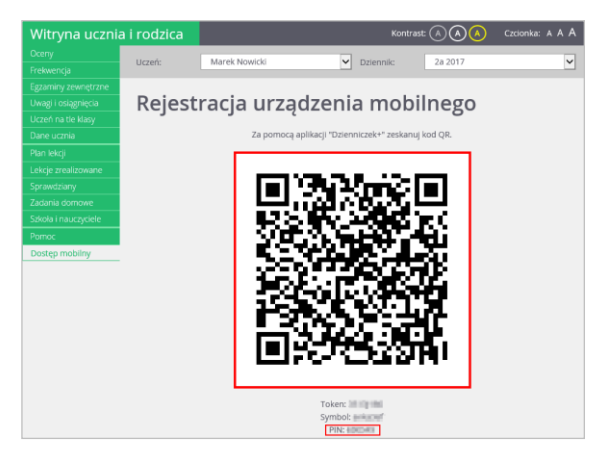

Jak uzyskać mobilny dostęp do systemu?

str. 2

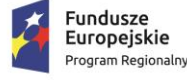

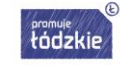

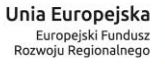

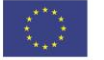

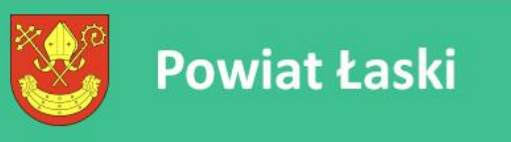

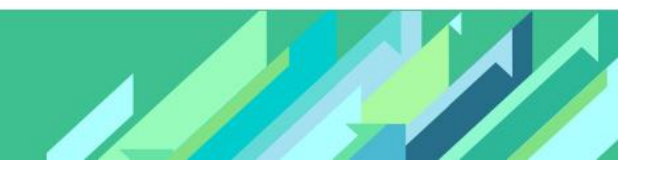

- 5. Uruchom w telefonie aplikację *Dzienniczek+* i wykonaj następujące czynności:
	- Na ekranie Rozpocznij pracę z aplikacją wybierz przycisk Dodaj konto.

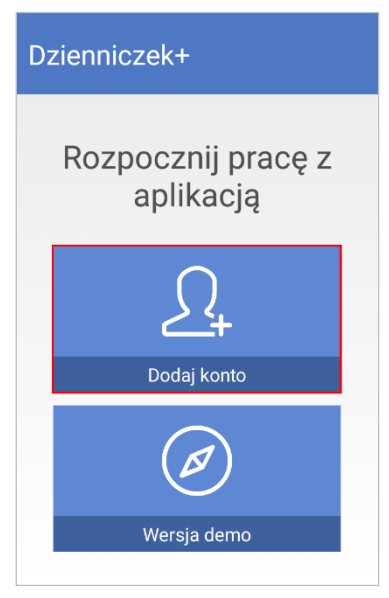

Na ekranie Jak rozpocząć wybierz przycisk Rozpocznij rejestrację.

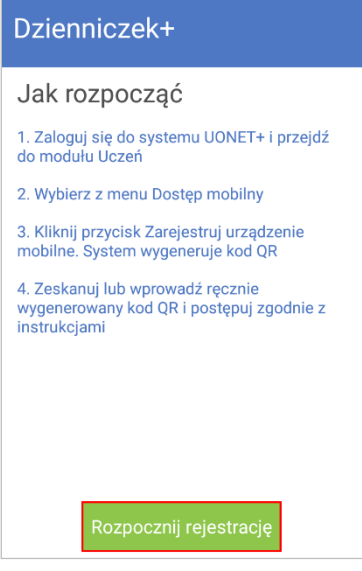

Na ekranie Wybierz metodę logowania wybierz pozycję Logowanie przez kod QR.

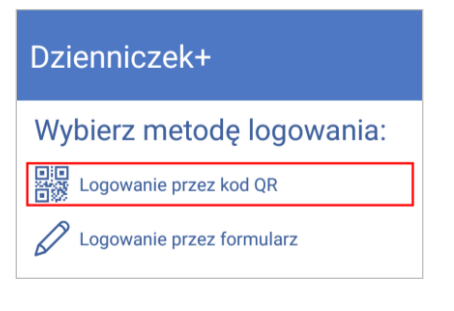

#### Jak uzyskać mobilny dostęp do systemu?

str. 3

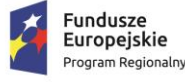

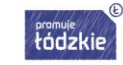

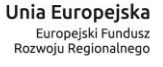

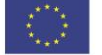

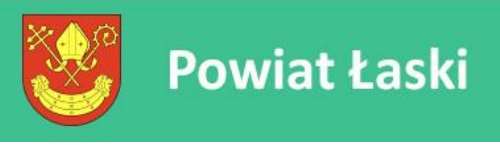

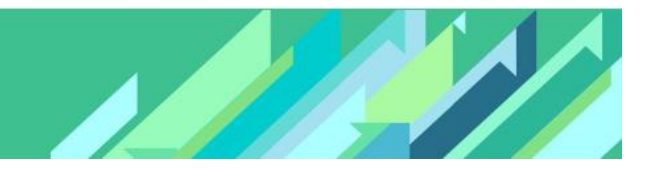

- Zezwól aplikacji na robienie zdjęć i nagrywanie wideo.
- Zrób zdjęcie kodu QR wyświetlonego na stronie *Dostęp mobilny* (na komputerze).
- Wprowadź PIN i wybierz przycisk Dodaj.

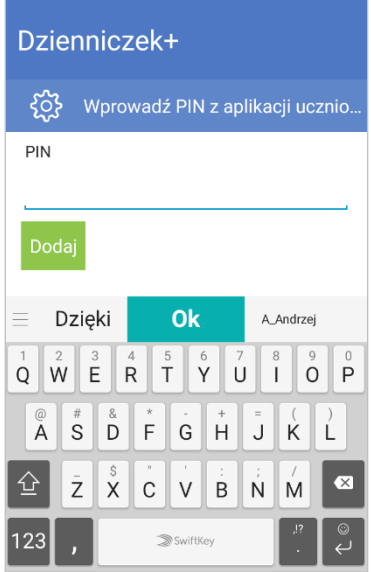

PIN znajdziesz na stronie *Dostęp mobilny*, pod kodem QR.

- Poczekaj, aż operacja rejestracji urządzenia zakończy się.
- Zdecyduj, czy zgadzasz się na przesyłanie anonimowych statystyk używania aplikacji.
- Twoje konto pojawi się na liście użytkowników aplikacji wybierz je.

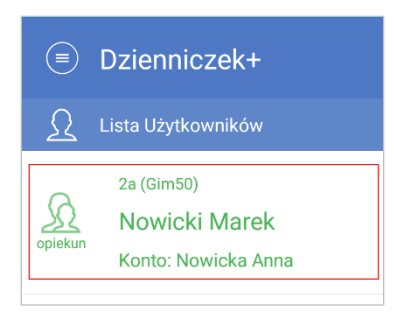

Wyświetli się plan lekcji ucznia.

**Przeglądaj dane ucznia. Korzystaj z menu dostępnego pod ikoną** $\left(\equiv\right)$ .

### Jak uzyskać mobilny dostęp do systemu?

str. 4

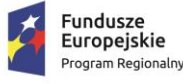

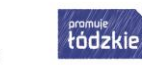

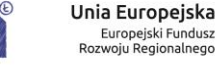

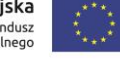

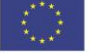

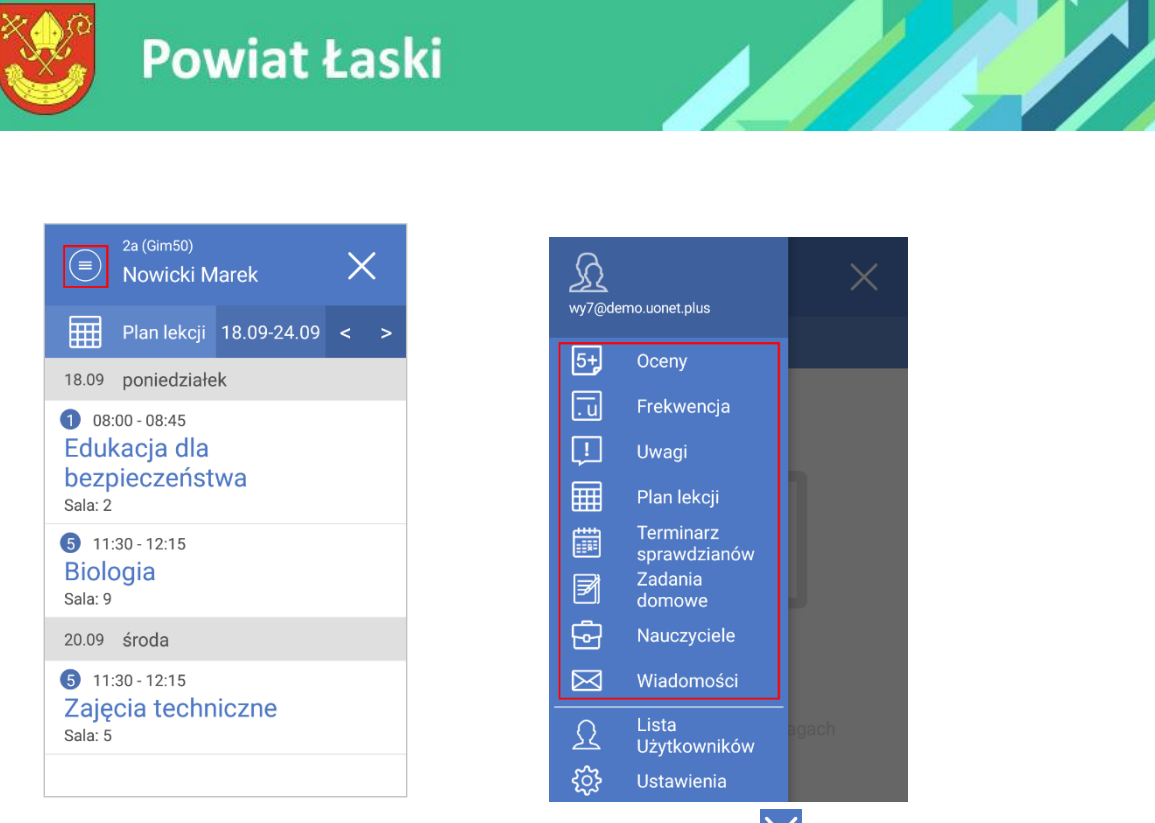

Aby zakończyć pracę z aplikacją *Dzienniczek+*, wybierz ikonę .

Wróć do *Witryny ucznia i rodzica* wyświetlanej w komputerze. Zwróć uwagę, że na stronie *Dostęp mobilny* Twój telefon pojawił się na liście zarejestrowanych urządzeń.

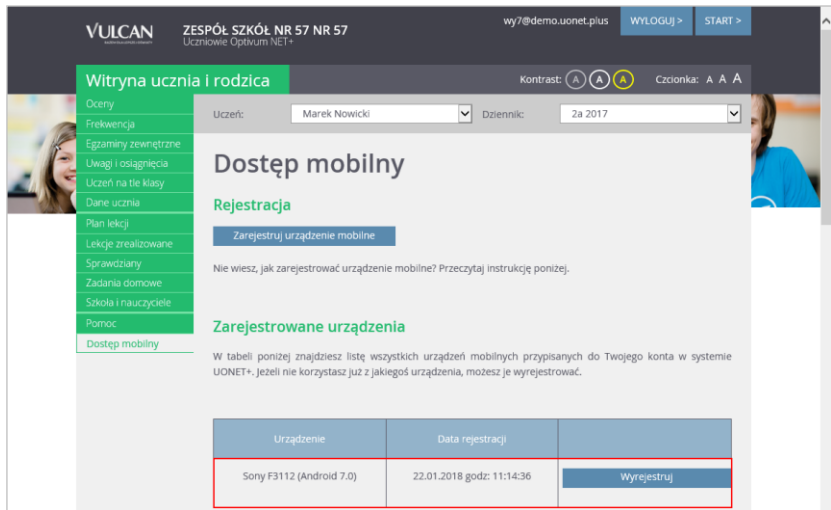

## Zmiana adresu e-mail użytkownika Dzienniczka+ w bazie systemu UONET+

Jeśli w bazie systemu *UONET+* zostanie zmieniony Twój adres e-mail, to Twoje dotychczasowe konto zostanie usunięte z aplikacji *Dzienniczek+*.

Jak uzyskać mobilny dostęp do systemu?

str. 5

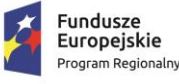

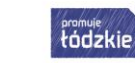

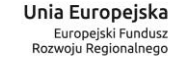

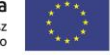

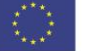

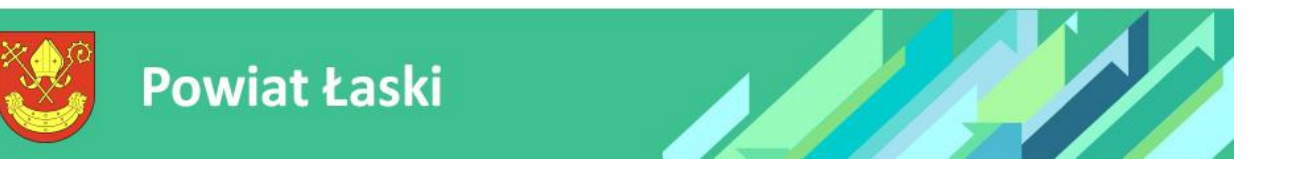

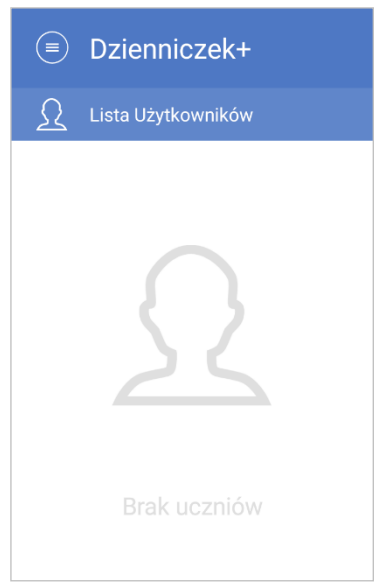

Aby nadal korzystać z aplikacji, musisz ponownie zarejestrować urządzenie, czyli przeprowadzić procedurę opisaną powyżej. W tym celu odinstaluj aplikację i zainstaluj ją ponownie.

#### Jak uzyskać mobilny dostęp do systemu?

str. 6

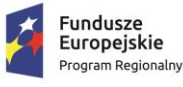

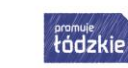

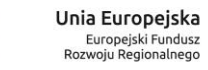

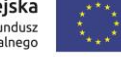

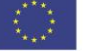